ミクぺた

# 取扱説明書

= ライセンス認証・ダウンロード =

バリューソフト株式会社

# 内容

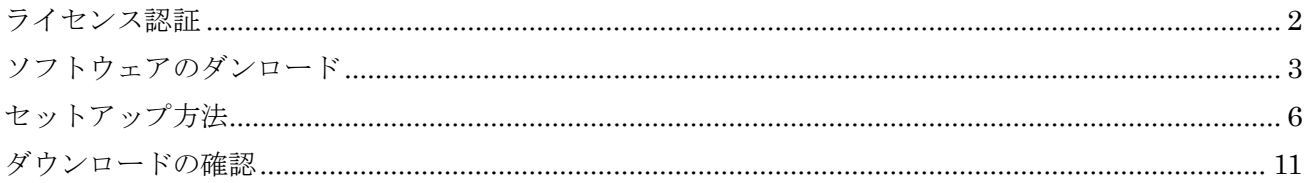

<span id="page-2-0"></span>ライセンス認証

ミクぺた pro2 をご購入後、下記のようなライセンスメールが届きます。

===========================================

◯◯◯◯様

ミクぺた Pro2 サポートです。

ご購入ありがとうございました。

★--------------------------------------

ミクぺた Pro2 利用向けのライセンスを発行させていただきます。 バージョンアップ時のダウンロードにも必要となりますので 保存をお願い致します。

アカウント: お客様メールアドレス( ) パスワード: ◯◯◯◯◯◯

————————————————————————<del>—</del>

ソフトウェアの入手先は以下となります。  $<$ URL $>$ 

※なお、ライセンスは紛失時に再発行可能でございます。 紛失時はご購入いただいたメールアドレスから、 「お名前」、「ご購入いただいた日時」をお知らせ下さい。

※ライセンスは「1PC1ライセンス」となっております。 複数 PC でご利用される場合は複数のライセンスが必要となります。 複数ライセンス時は値引きさせていただいております。ご購入の場合はお問い合せ下さい。 振り込み先を連絡させていただきます。

今後とも宜しくお願い致します。

=========================================

### <span id="page-3-0"></span>ソフトウェアのダンロード

ライセンスメールが届きましたら、メールに記載の下記 URL からミクぺた Pro2 をダウンロードしま す。 メールに記載のある URL にアクセスします。

アクセスすると、下記の「初回ダウンロード&バージョンアップ」のページに移動しますので、こち らで、ご登録のメールアドレスと、ライセンスメールに記載のパスワードを入力します。

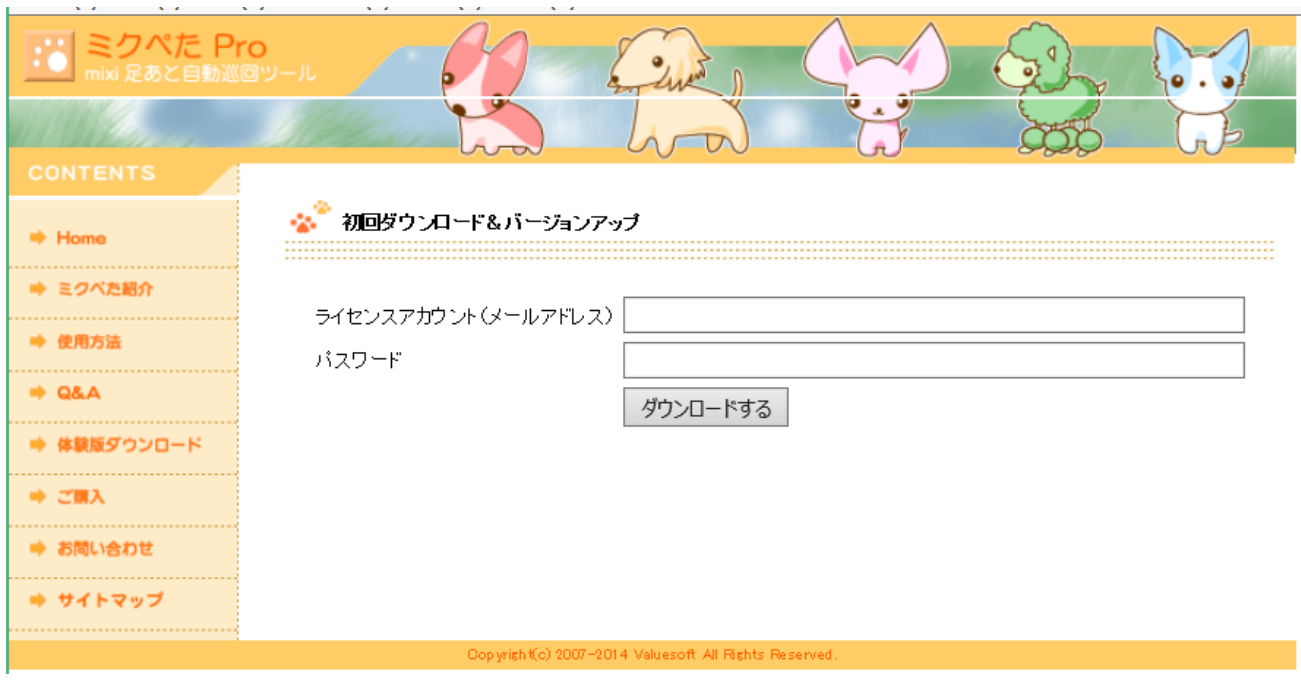

メールアドレスとパスワードを入力し、「ダウンロードする」をクリックしていただきますと、次のペ ージのような画面が表示されますので、「開く」を選択してクリックをします。

下記、緑色のポップアップ画面が表示されましたら、「開く(O)」を選択していただき、

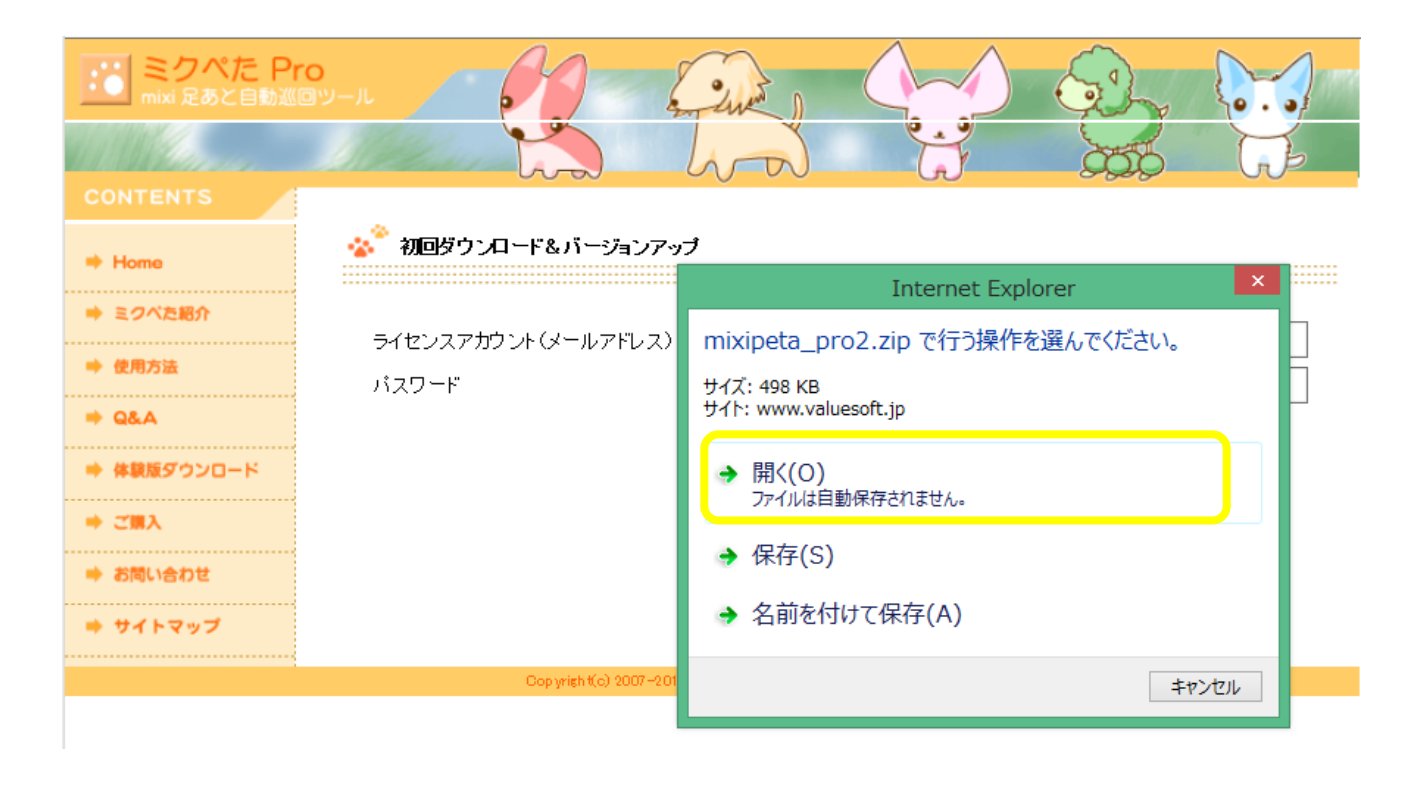

次に、下記のように mixipeta\_pro2 のフォルダが表示されますので、フォルダをクリックします。

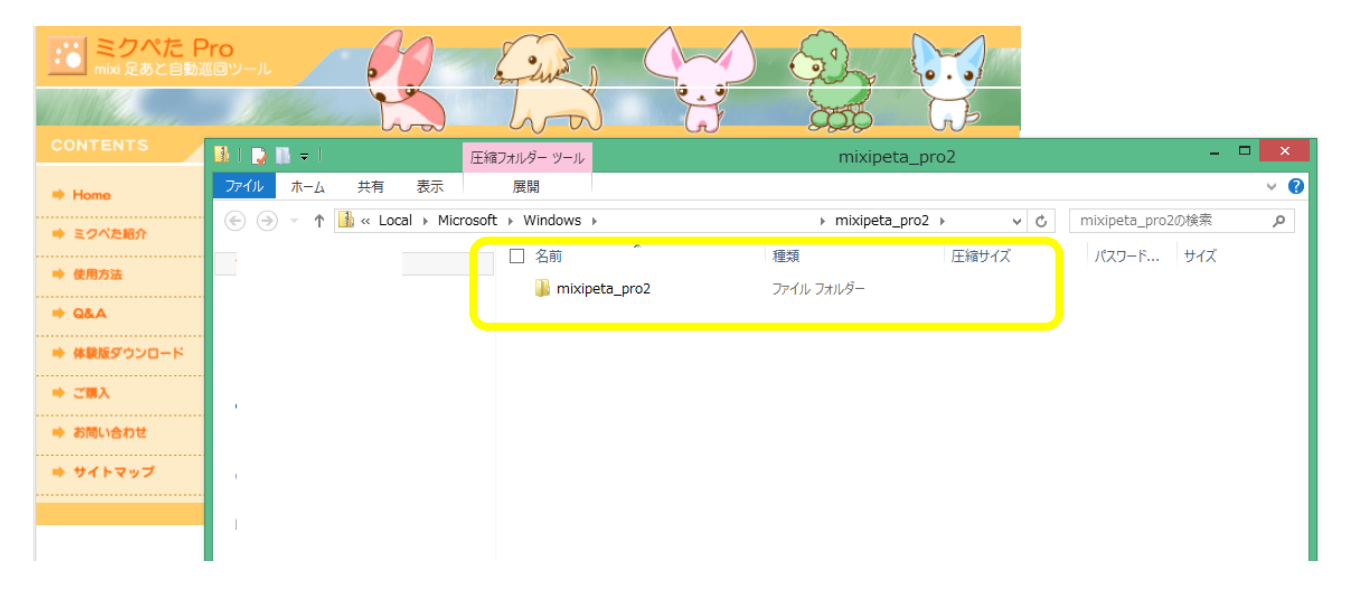

ファイルを開くと、下記が収納されています。

- ・MixiPetaProSetup
- ・setup
- ・お読み下さい

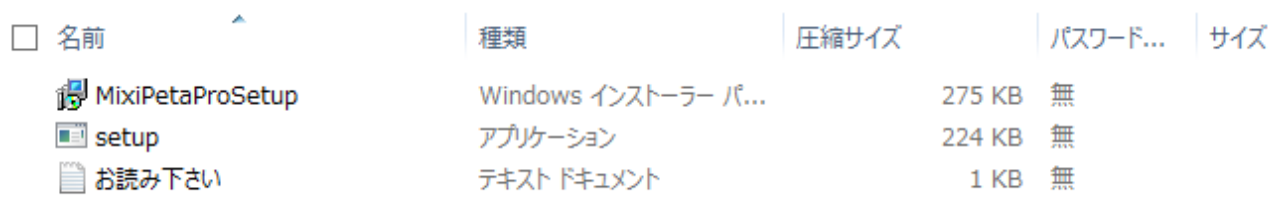

# <span id="page-6-0"></span>セットアップ方法

フォルダ内の「MixiPetaProSetup」をクリックすると、下記の画面が出てきますので、メッセージを ご一読いただき、「次へ」をクリックします。

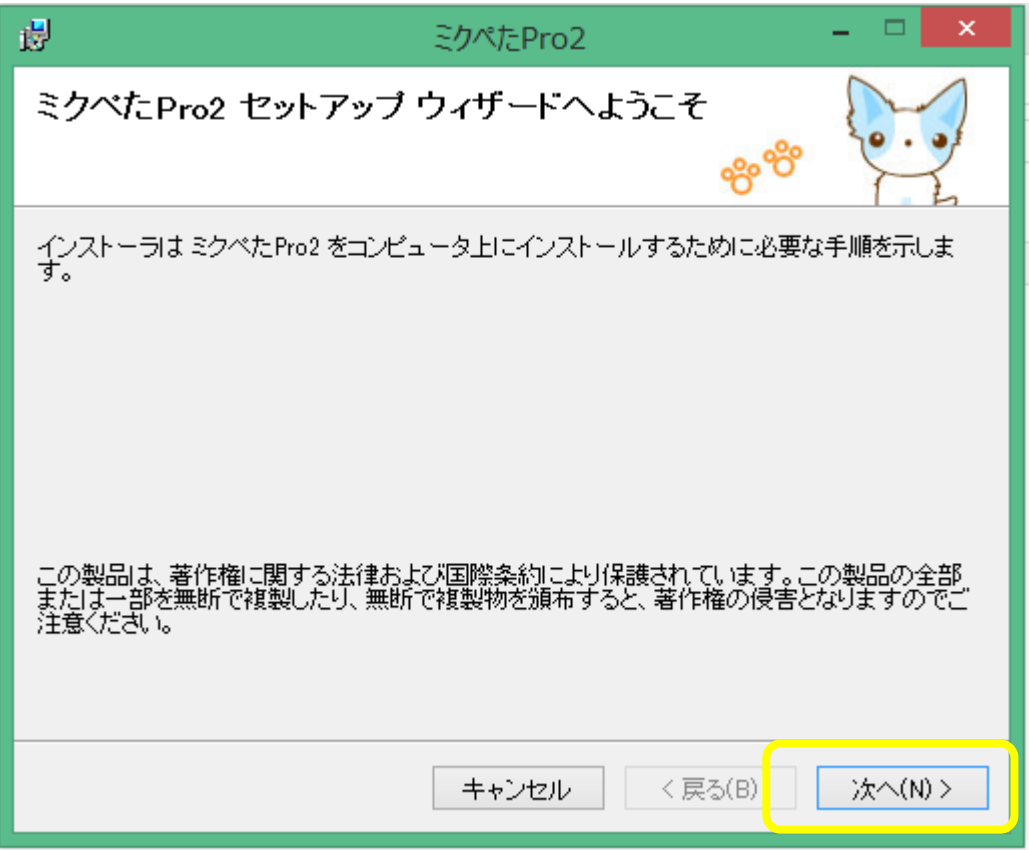

下記の画面が出てきたら、内容を確認し、「次へ」をクリックします。

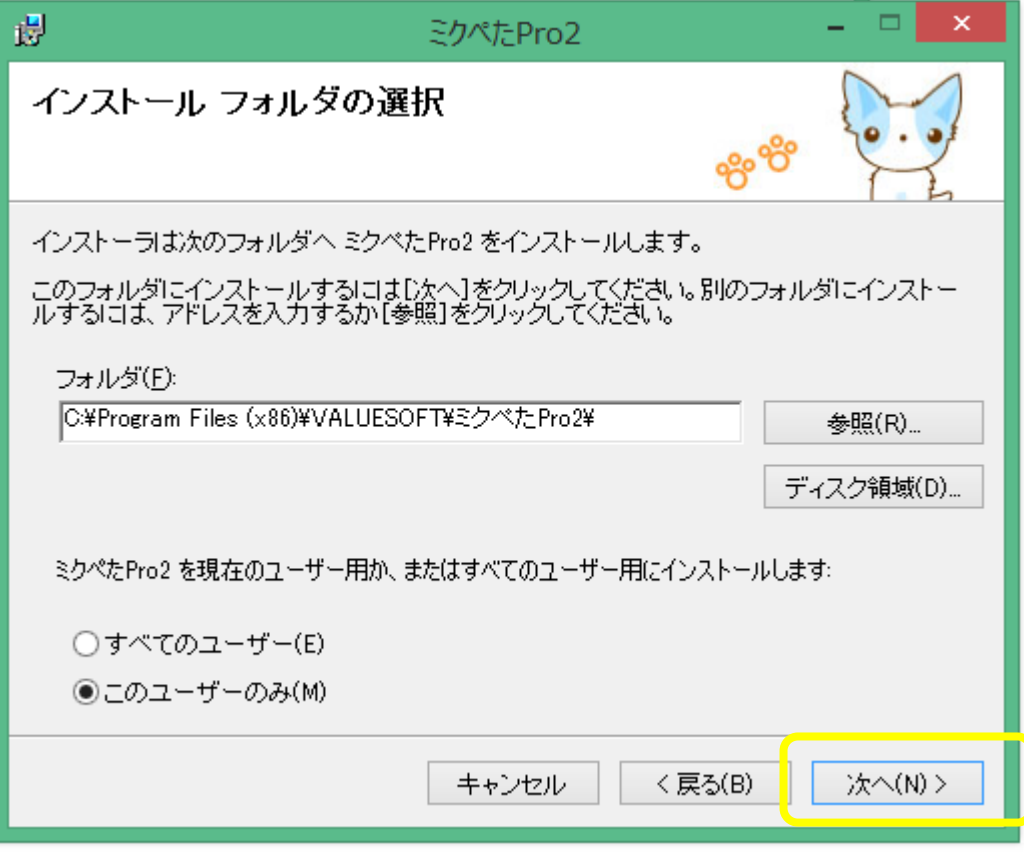

インストールの確認が出てきたら、ここも「次へ」をクリックします。

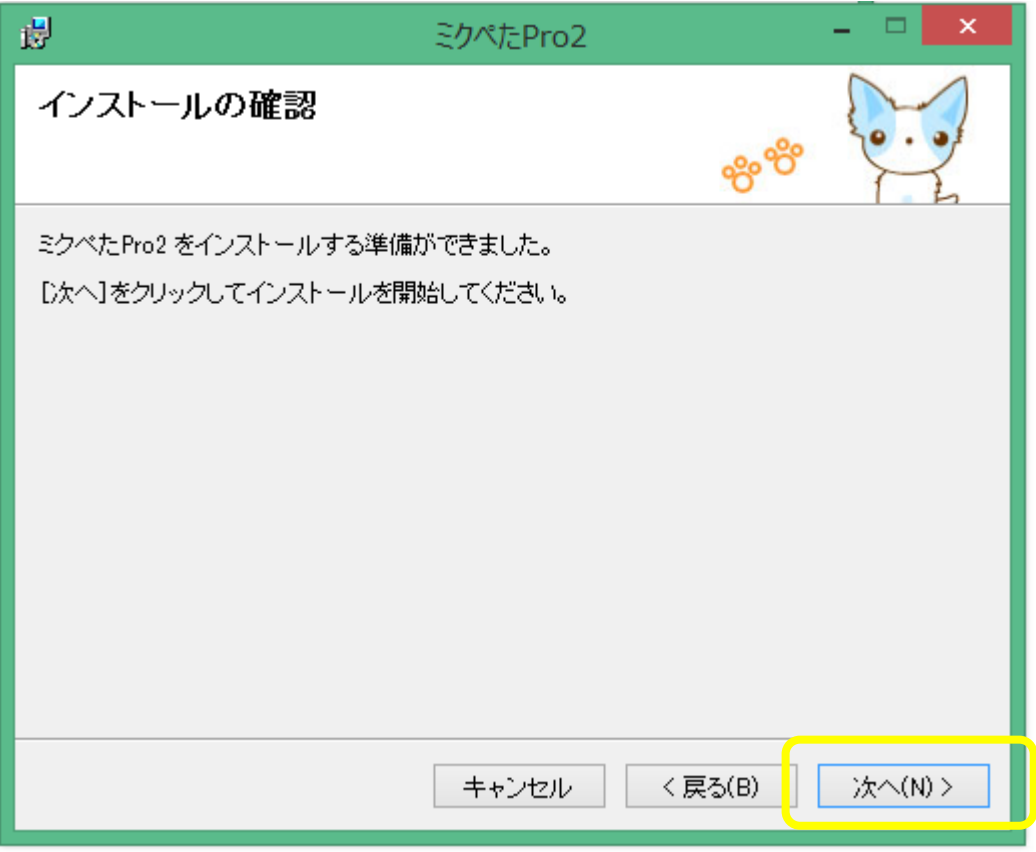

下記画面で、インストールが始まります。

ここで、インストールが始まらず、「ユーザーアカウント制御」というポップアップ画面が出てきた 場合は、内容を確認し、「コンピューターへの変更を許可しますか?」と出てくるので、「はい」をクリ ックします。すると、インストールが始まります。

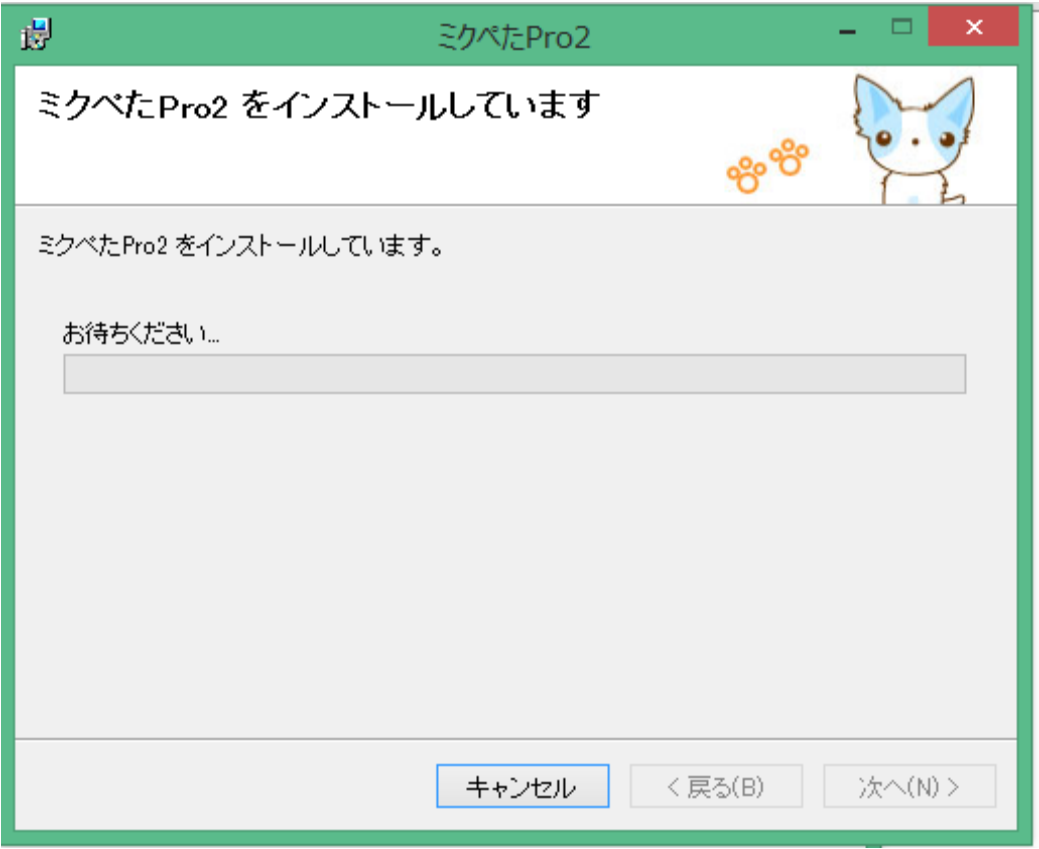

インストールが完了すると、下記画面が出てきますので、「閉じる」をクリックします。

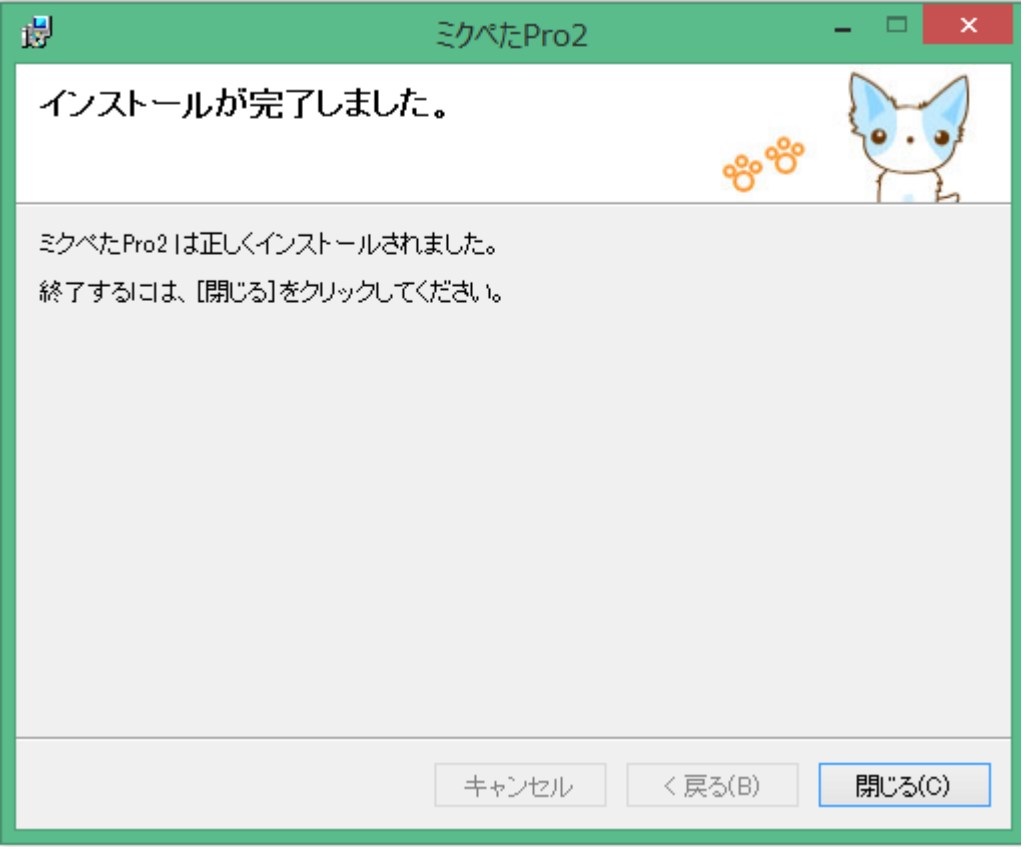

# <span id="page-11-0"></span>ダウンロードの確認

ダウンロードが完了すると、パソコンのデスクトップ画面に下記、ミクぺた Pro2 のアイコンが表示 されますので、ご確認下さい。

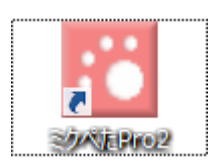

デスクトップに表示があればダウンロード・セットアップ完了です。